Presentazione della Rendicontazione

## Pratica telematica

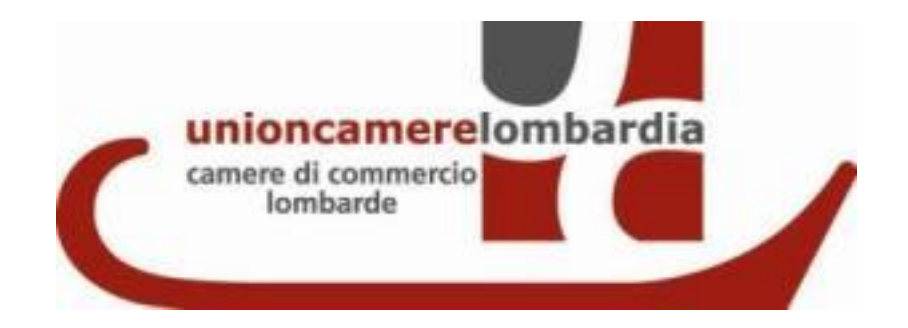

Collegarsi allo Sportello Telematico [http://webtelemaco.infocamere.it](http://webtelemaco.infocamere.it/) accedere alla sessione:

- sportello pratiche
- servizi e gov
- contributi alle Imprese
- Accedi (*inserire le medesime credenziali utilizzate per la domanda di contributo*)

## **L'ITER CONCLUSIVO di invio della rendicontazione da seguire è lo stesso dell'invio della domanda**.

Si consiglia prima di procedere nella compilazione della Nuova pratica, di entrare nella sezione CHIUSE e

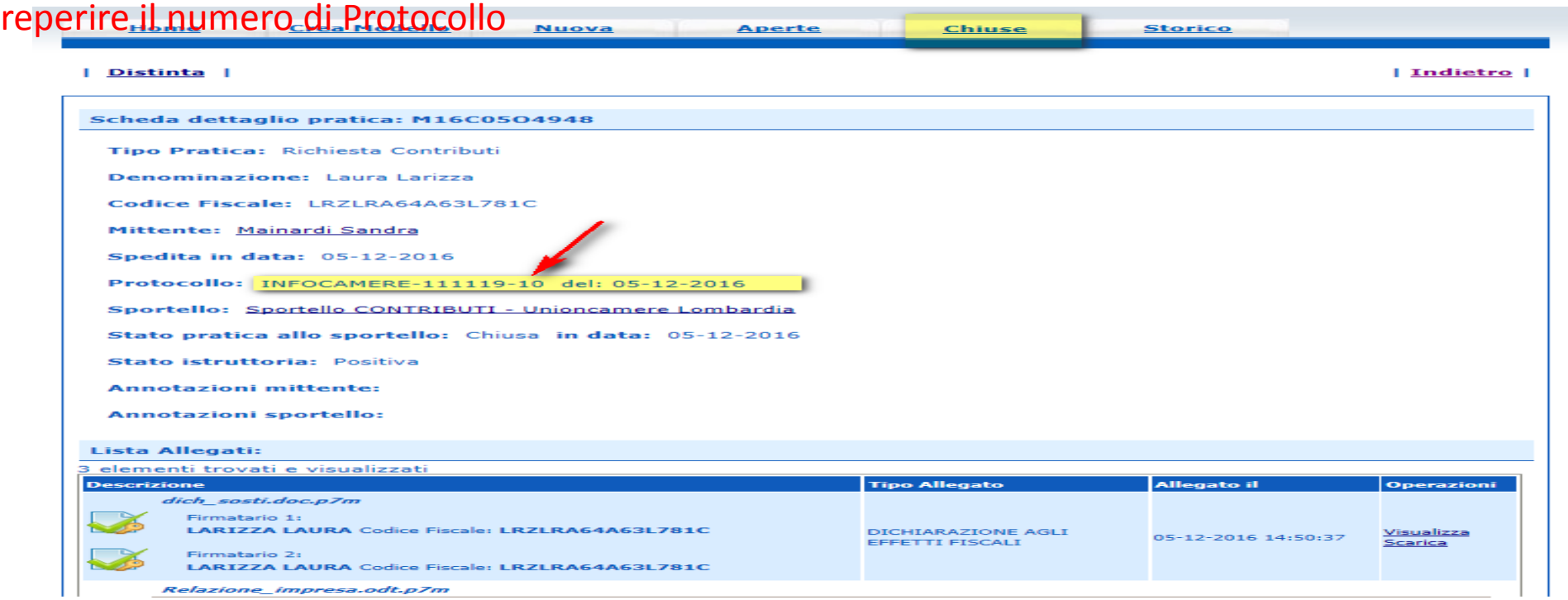

Leggi le informative per la Legge sulla Privacy relative ai dati trasmessi a mezzo del servizio Telemaco

- Premere il pulsante NUOVA nella maschera di ricerca impresa: selezionare la PROVINCIA dalla lista a scorrimento, o digitare il NUMERO REA o, in alternativa, il CODICE FISCALE;
- premere il tasto CERCA se la posizione è presente nel Registro delle Imprese compare la maschera di apertura pratica, con visualizzato il dettaglio dell'impresa **selezionare - dalla lista a scorrimento - il TIPO DI PRATICA RENDICONTAZIONE e lo SPORTELLO DI DESTINAZIONE UNIONCAMERE LOMBARDIA**
- allegare il MODELLO BASE, ovvero il file XML ottenuto con la funzione CREA MODELLO firmato digitalmente; per fare questo premere il tasto SFOGLIA, cercare il file nella cartella di appoggio e allegarlo alla pratica

*ATTENZIONE: il modello BASE deve essere creato ex-novo per la pratica di rendicontazione*

• *al termine premere AVVIA CREAZIONE* 

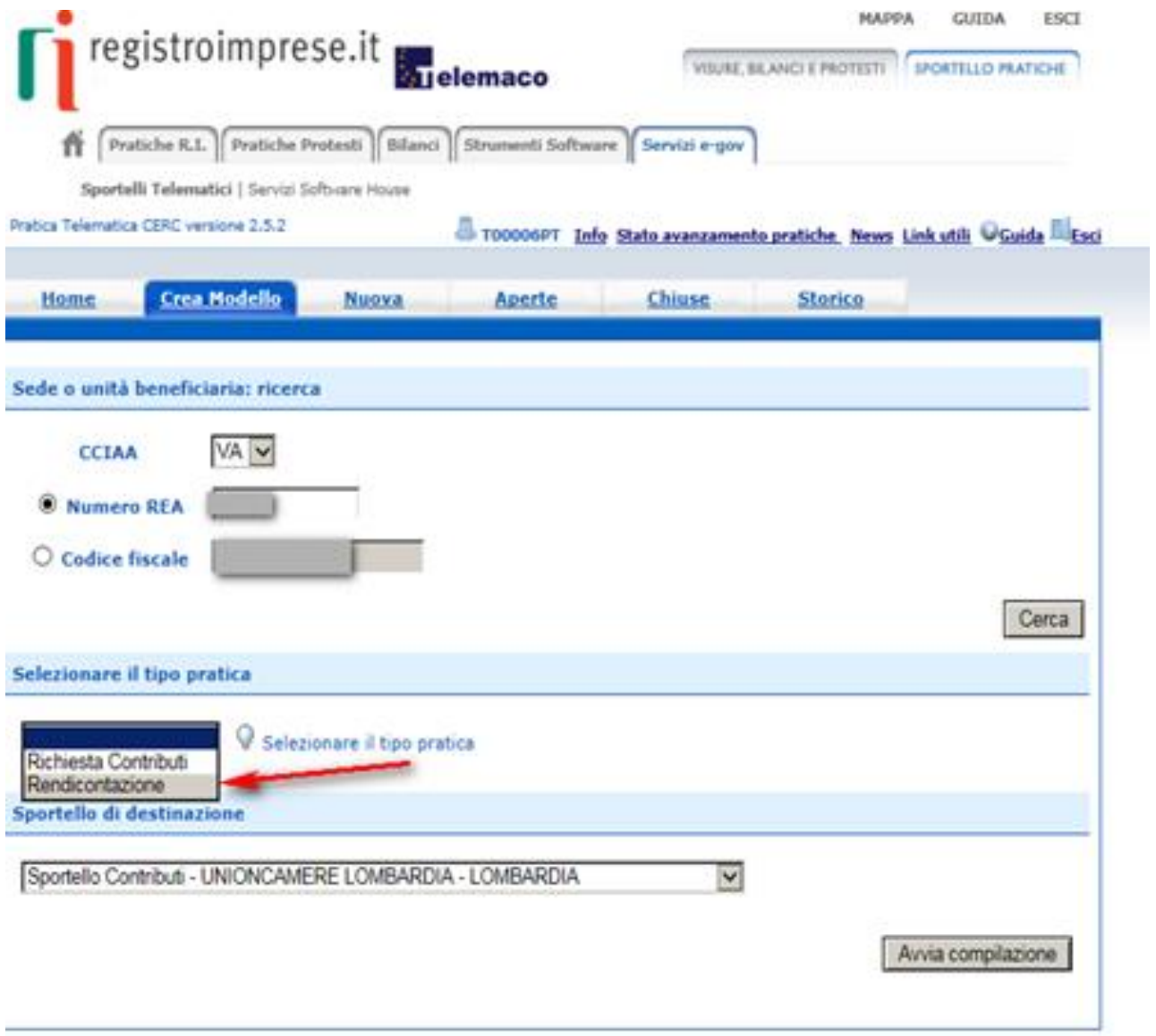

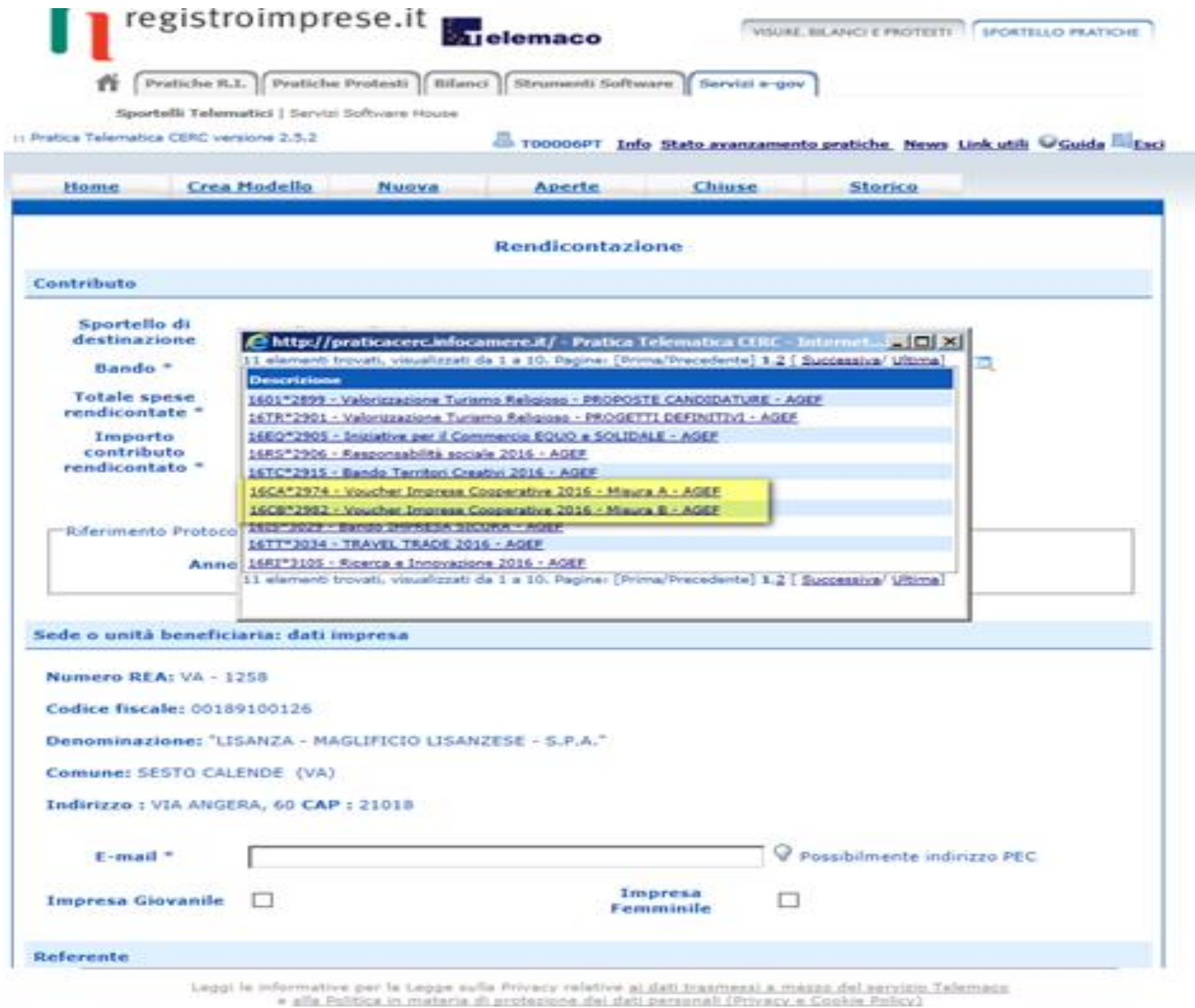

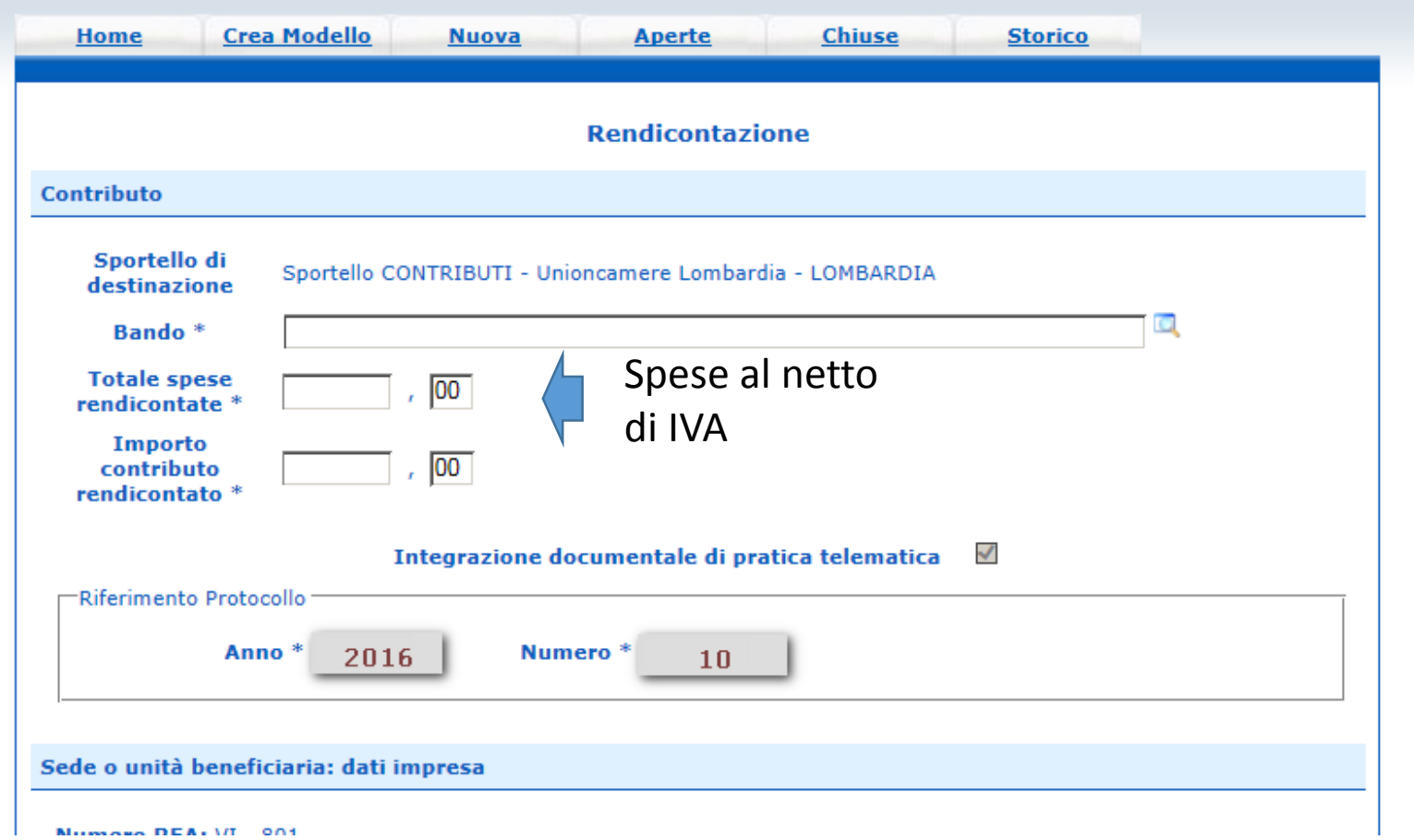

PROCEDERE CON LA FUNZIONE ALLEGA CHE CONSENTE DI ALLEGARE I MODULI DI RENDICONTAZIONE FIRMATI DIGITALMENTE DELLO SPECIFICO BANDO (i moduli sono disponibili sul sito di Unioncamere Lombardia nella sezione bandi «in corso». )